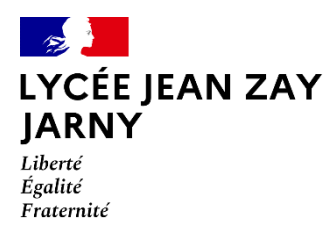

# **TUTORIEL DESTINÉ AUX ÉLÈVES**

## **Procédure d'activation de la suite bureautique « Microsoft OFFICE Pro »** (rentrée scolaire 2020)

#### **1) Dans un premier temps il est nécessaire d'activer votre compte Microsoft.**

Pour cela, connectez-vous sur le site : **https://acl.numerique-educatif.fr**

**Les identifiants sont ceux qui vous ont été récemment distribués, vous permettant de vous connecter au réseau Wi-Fi « Grand-Est » et sur les postes fixes de l'établissement.**

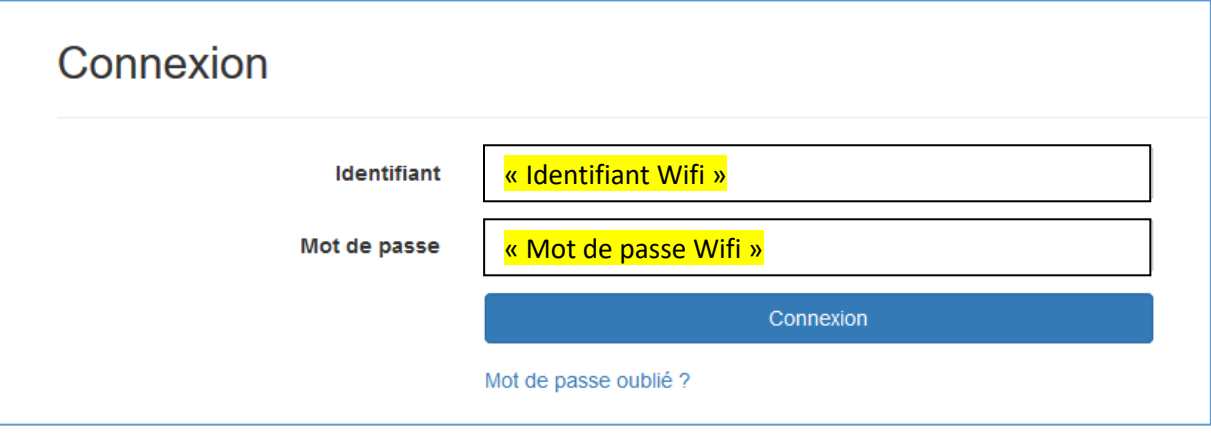

## **2) Adresse électronique de secours.**

Si cela vous est demandé, renseignez une adresse mail de secours. Si vous n'avez pas d'adresse électronique personnelle, servez-vous de votre adresse « Mon Bureau Numérique » au format :

#### **monidentifiantMBN@monbureaunumerique.fr**

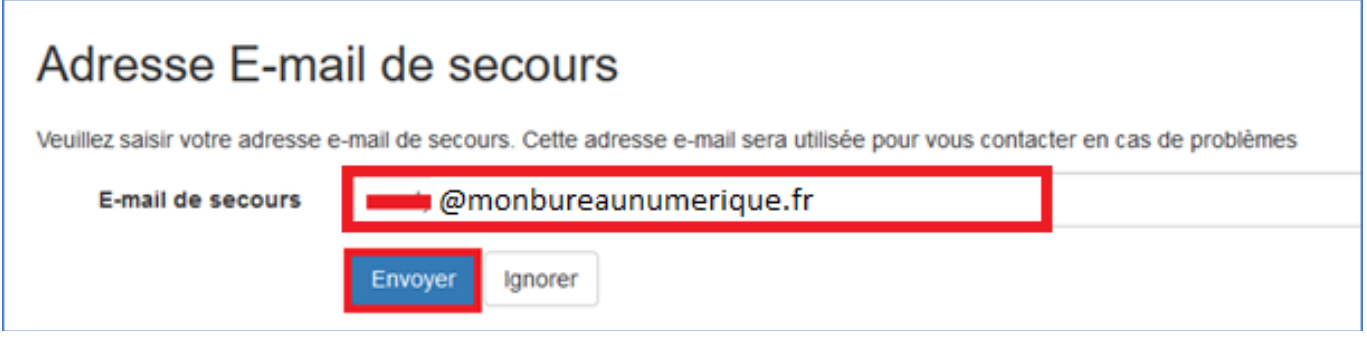

\_\_\_\_\_\_\_\_\_\_\_\_\_\_\_\_\_\_\_\_\_\_\_\_\_\_\_\_\_\_\_\_\_\_\_\_\_\_\_\_\_\_\_\_\_\_\_\_\_\_\_\_\_\_\_\_\_\_\_\_\_\_\_\_\_\_\_\_\_\_\_\_\_\_\_\_\_\_\_\_\_\_\_\_\_\_\_\_\_

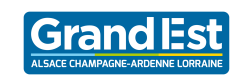

**3) En haut à droite de l'écran, cliquez alors sur « Obtenir Office Pro ».**

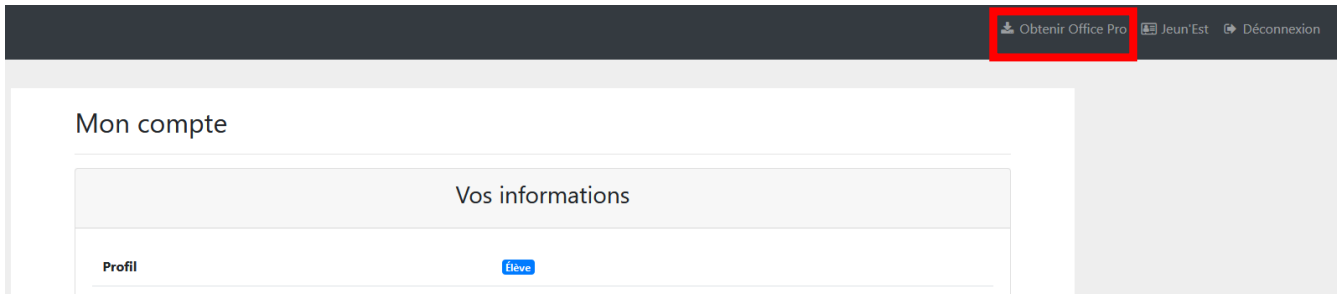

## **4) Acceptez ensuite les conditions générales d'utilisation du site.**

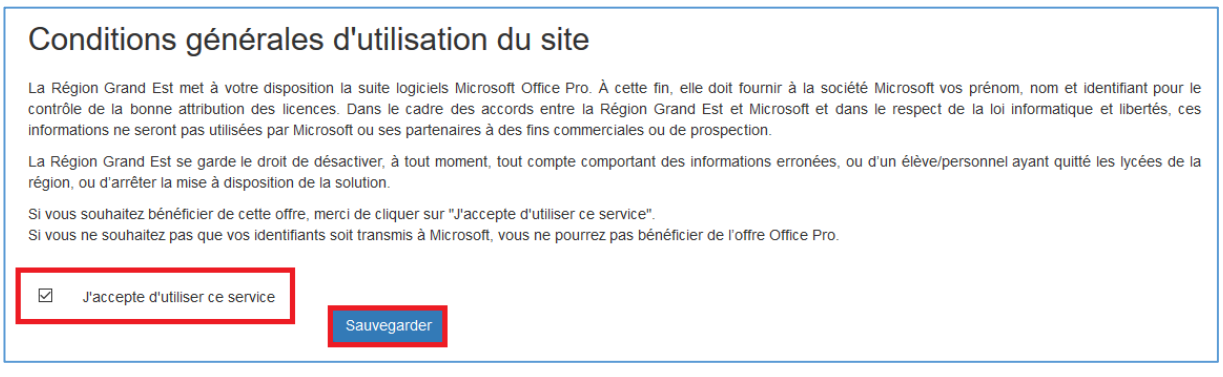

## **5) Patientez puis mémorisez l'adresse mail générée.**

Cette adresse est du format :

#### **monidentifiantWi-Fi@numerique-educatif.fr**

Patientez alors environ 1 heure avant que votre compte soit activé, et que le bouton « Télécharger Office Pro » s'active. Comme le pack Office est déjà installé sur les PC 4.0 distribués en début d'année, il n'est pas nécessaire de cliquer sur le bouton « Télécharger Office Pro ». Ce bouton vous sera en revanche nécessaire si vous souhaitez installer le pack Office sur d'autres PC.

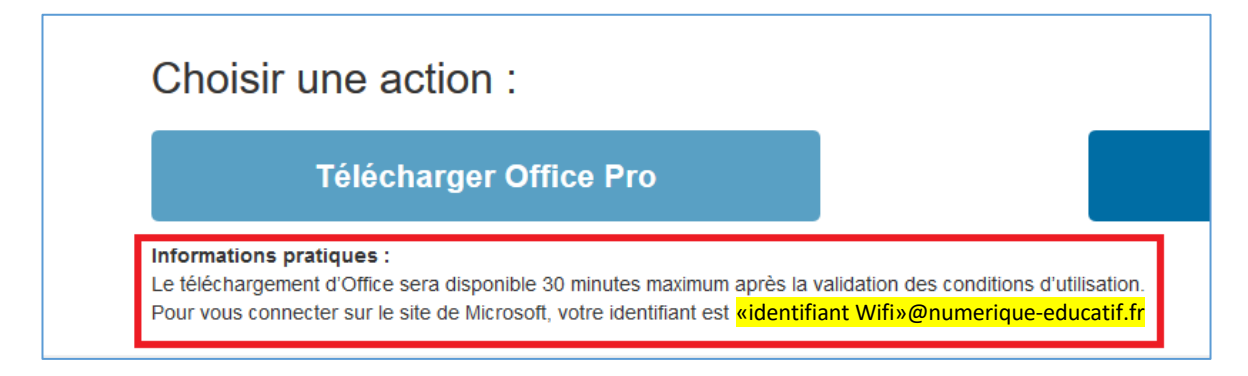

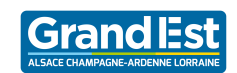

\_\_\_\_\_\_\_\_\_\_\_\_\_\_\_\_\_\_\_\_\_\_\_\_\_\_\_\_\_\_\_\_\_\_\_\_\_\_\_\_\_\_\_\_\_\_\_\_\_\_\_\_\_\_\_\_\_\_\_\_\_\_\_\_\_\_\_\_\_\_\_\_\_\_\_\_\_\_\_\_\_\_\_\_\_\_\_\_\_

## **6) Étape finale d'activation.**

Dès que votre compte est activé, ouvrez le logiciel « Word ». L'écran suivant apparaît. Cliquez alors sur le bouton « Se connecter ».

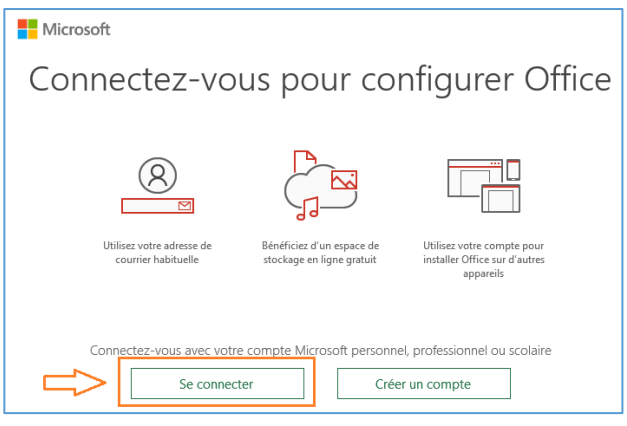

Saisir alors l'identifiant de votre compte Microsoft (vous rapporter à l'étape 5).

Cliquez sur suivant, puis saisissez le mot de passe associé à votre compte :

#### **il s'agit du même mot de passe que pour accéder au Wi-Fi « Grand-Est » !**

Cliquer alors sur « Se connecter »

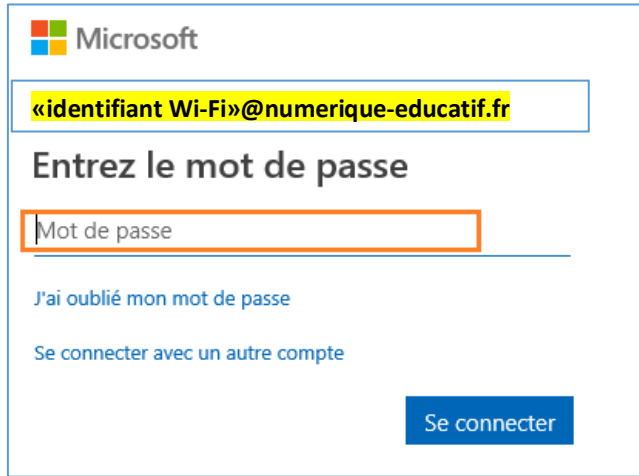

Ce compte vous permet d'installer et d'activer le pack Office sur un maximum de 5 équipements personnels.

\_\_\_\_\_\_\_\_\_\_\_\_\_\_\_\_\_\_\_\_\_\_\_\_\_\_\_\_\_\_\_\_\_\_\_\_\_\_\_\_\_\_\_\_\_\_\_\_\_\_\_\_\_\_\_\_\_\_\_\_\_\_\_\_\_\_\_\_\_\_\_\_\_\_\_\_\_\_\_\_\_\_\_\_\_\_\_\_\_

Il ne me reste plus qu'à vous souhaiter un bon travail !

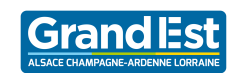